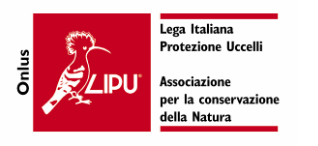

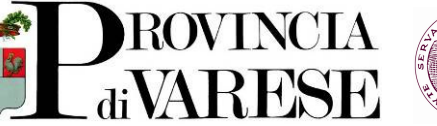

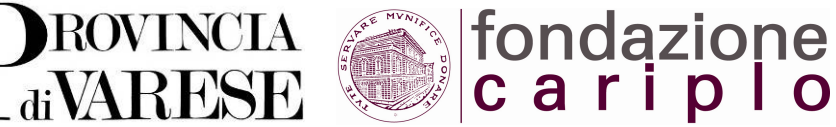

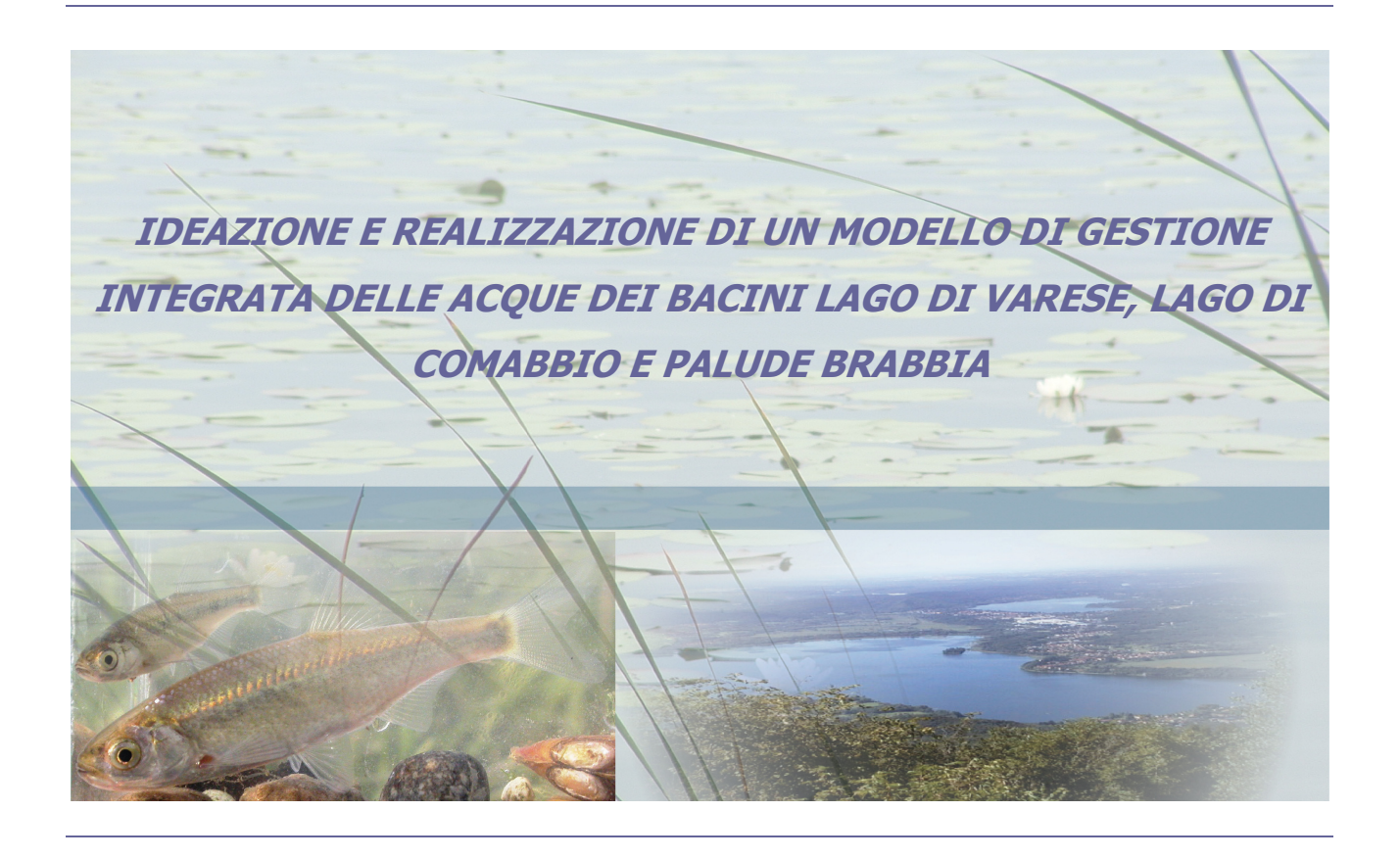

# ALLEGATO 1 ALLA RELAZIONE GENERALE

## MANUALE D'USO DEL MODELLO CONDIVISO

GIUGNO 2007

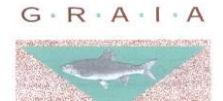

**GESTIONE E RICERCA AMBIENTALE**<br>ITTICA ACQUE

### GRAIA srl

Gestione e Ricerca Ambientale Ittica Acque

ING. MASSIMO SARTORELLI ING. BENIAMINO BARENGHI DOTT. CESARE PUZZI

Via Repubblica 2 - 21020 Varano Borghi (VA) Tel 0332 961097 – Fax 0332 961162 info@graia.eu www.graia.com

# REQUISITI E IMPOSTAZIONI INIZIALI

## REQUISITI HARWARE

Personal Computer Pentium 4 o successivo, con almeno 512 Mb di Ram e monitor da 15,4'' o 17''

## REQUISITI SOFTWARE

Microsoft Windows XP o successivo e Microsoft Office 2003 o successivo.

## IMPOSTAZIONI INIZIALI

Per la corretta esecuzione del software è necessario impostare Microsoft Excel come seque:

- dal menù "Strumenti", selezionare la voce "Macro", quindi, "Protezione" e scegliere "Livello di protezione medio";
- $\checkmark$  dal menù "Strumenti", selezionare la voce "Componenti aggiuntivi" e verificare che la voce "Strumenti di analisi" sia spuntata; in caso contrario spuntarla e procedere all'istallazione del componente;

È inoltre necessario impostare lo schermo su una risoluzione di 1024 x 768 pixel: dal desktop, premere il tasto destro del mouse, quindi selezionare "Proprietà"; dal menù che appare, selezionare la finestra "Impostazioni" e alla voce "Risoluzione dello schermo", muovere il cursore fino a che si è selezionata una risoluzione di 1024 x 768 pixel. Scegliere quindi "Applica" e dopo aver verificato che il PC funziona correttamente con le nuove impostazioni, premere "OK".

Per il corretto funzionamento del software la cartella "regolazione bardello" e tutto il suo contenuto deve essere copiata e incollata direttamente nel disco C.

## UTILIZZO DEL SOFTWARE

Il programma "modello di calcolo" si basa su Microsoft Excel. Lo si lancia quindi o aprendo il file da Microsoft Excel, o cliccando due volte sul file stesso.

Quando Micorsoft Excel richiede se attivare le Macro, scegliere di attivarle.

Le maschere sono state dimensionate in modo da funzionare in modalità "Schermo intero". Pertanto, dopo aver lanciato il programma, prima di utilizzarlo, dal menù "Visualizza", selezionare la voce "Schermo intero". Tale impostazioni si mantiene fino a che non viene ripristinata la visualizzazione normale.

Per qualsiasi problema nell'utilizzo del software rivolgersi a beniamino.barenghi@graia.eu

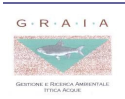

## INTRODUZIONE

Il presente documento costituisce il manuale d'uso del modello condiviso per la regolazione dei livelli idrici del Lago di Varese, la cui struttura e le cui caratteristiche sono state discusse nella relazione generale di cui il presente documento costituisce un allegato.

Nel presente rapporto vengo illustrate le principali funzionalità del modello e viene indicato come utilizzarlo.

In particolare il modello è rivolto a due tipologie di utenti differenti:

- 1. l'operatore, a cui è possibile accedere alle solo funzionalità relative alla regolazione dello sbarramento di Bardello;
- 2. l'utente esperto, che può invece accedere a funzioni avanzate che consentono di visualizzare, elaborare e modificare i dati del modello stesso.

In particolare il modello è fornito di una maschera di avvio comune, dalla quale è possibile decidere se passare alle funzioni relative alla gestione dello sbarramento e aprire le funzioni avanzate.

Nello schema illustrato nella pagina seguente è riportato lo schema logico del modello in cui sono rappresentate le maschere che lo costituiscono ed i collegamenti tra le maschere stesse.

Nelle pagine successive sono invece riportate le varie maschere del modello, descrivendo le varie funzionalità e opzioni presenti in ciascuna fase dell'utilizzo sia da parte dell'operatore, sia da parte dell'utente esperto.

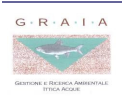

## STRUTTURA DEL MODELLO DI CALCOLO

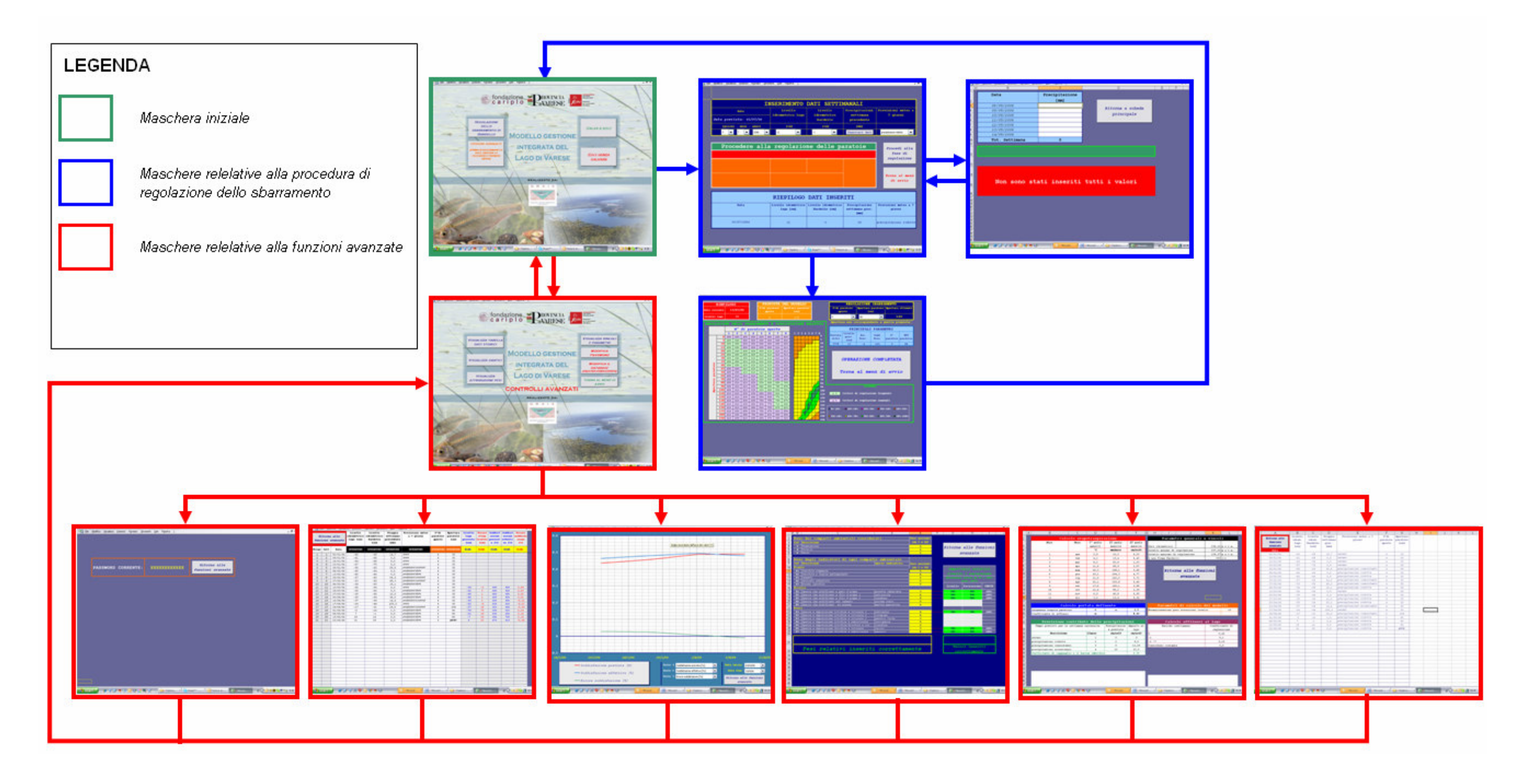

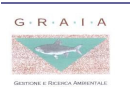

## MASCHERA INIZIALE

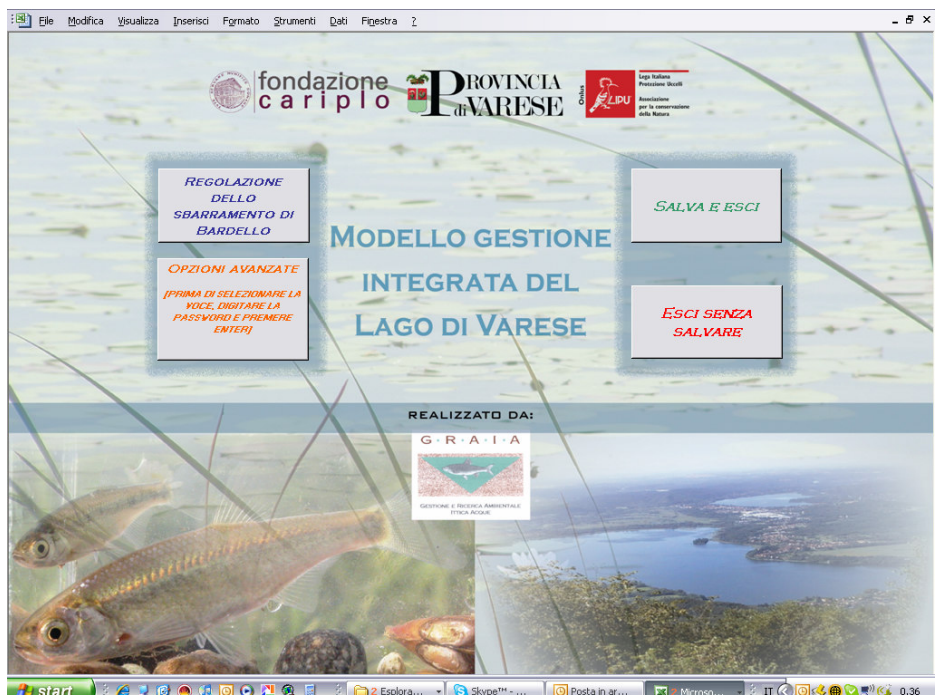

O Posta in ar.  $\overline{\mathbf{E}}$ 

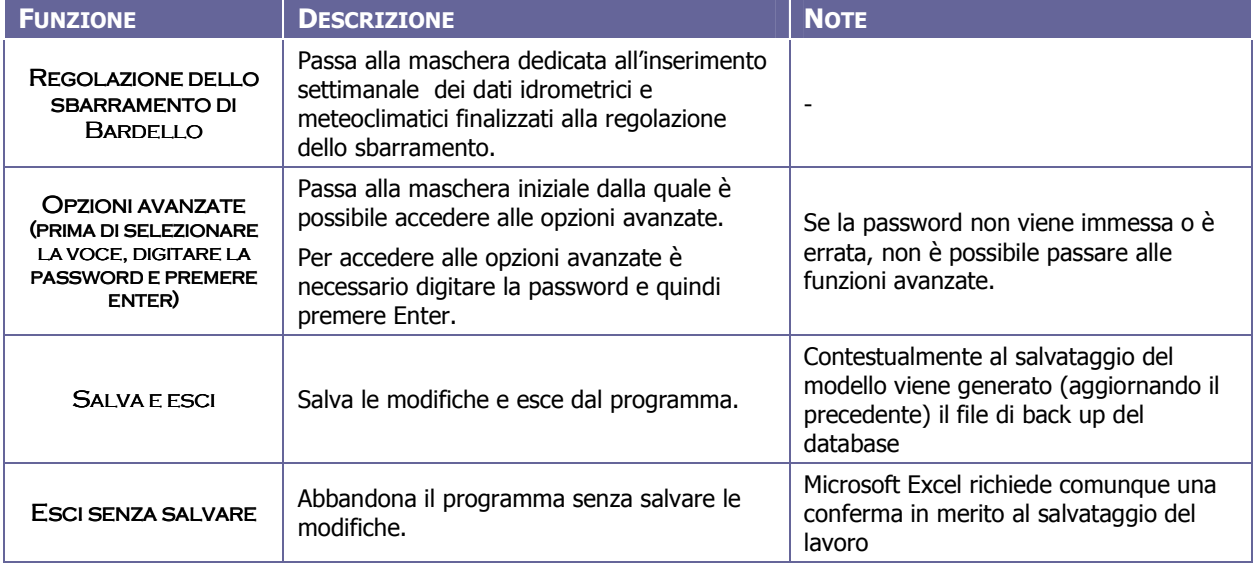

#### NOTE GENERALI

Si raccomanda di archiviare mensilmente il file di back up. Il software sovrascrive il file **backup.xls** di volta in volta, aggiornandolo con i nuovi dati. È opportuno archiviare il file di back up possibilmente su un'unità hardware diversa da quella normalmente utilizzata per il modello, rinominandolo (ad esempio bacup-giu07), in modo da conservare la serie storica dei file di back up. Se non viene modificato il sistema di pesi su cui gira il modello o se viene comunque annotata ogni eventuale modifica del sistema di pesi, i dati contenuti nel file di back up sono sufficiente per rigenerare l'intero sistema di calcolo.

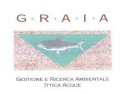

## PROCEDURA DI REGOLAZIONE DELLO SBARRAMENTO - INSERIMENTO DATI

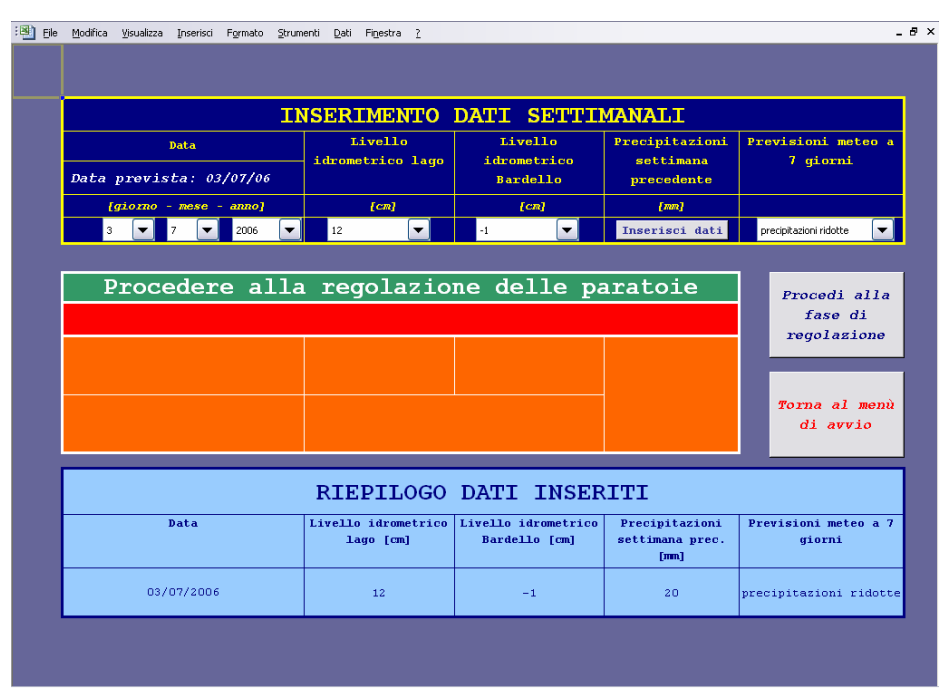

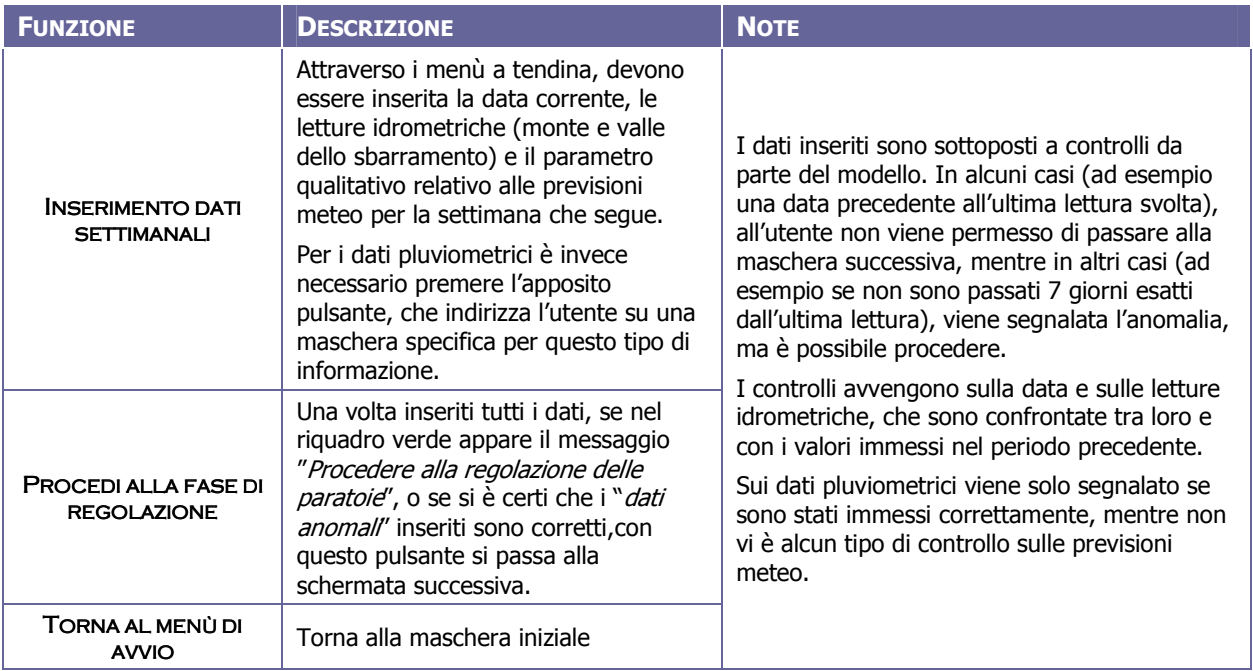

#### NOTE GENERALI

La maschera si compone di tre parti: una per l'inserimento dei dati (blu in alto), una in cui vengono visualizzati i messaggi di errore (verde e rossa al centro) ed una in cui vengono riepilogati i dati inseriti (azzurra in basso).

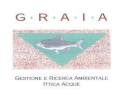

### PROCEDURA DI REGOLAZIONE DELLO SBARRAMENTO - INSERIMENTO DATI PLUVIOMETRICI

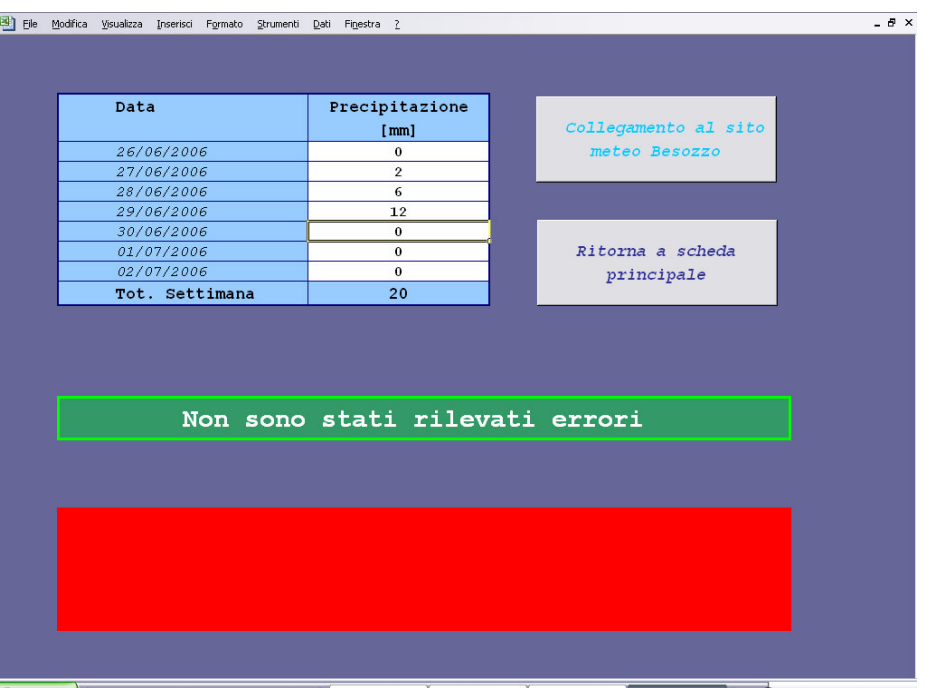

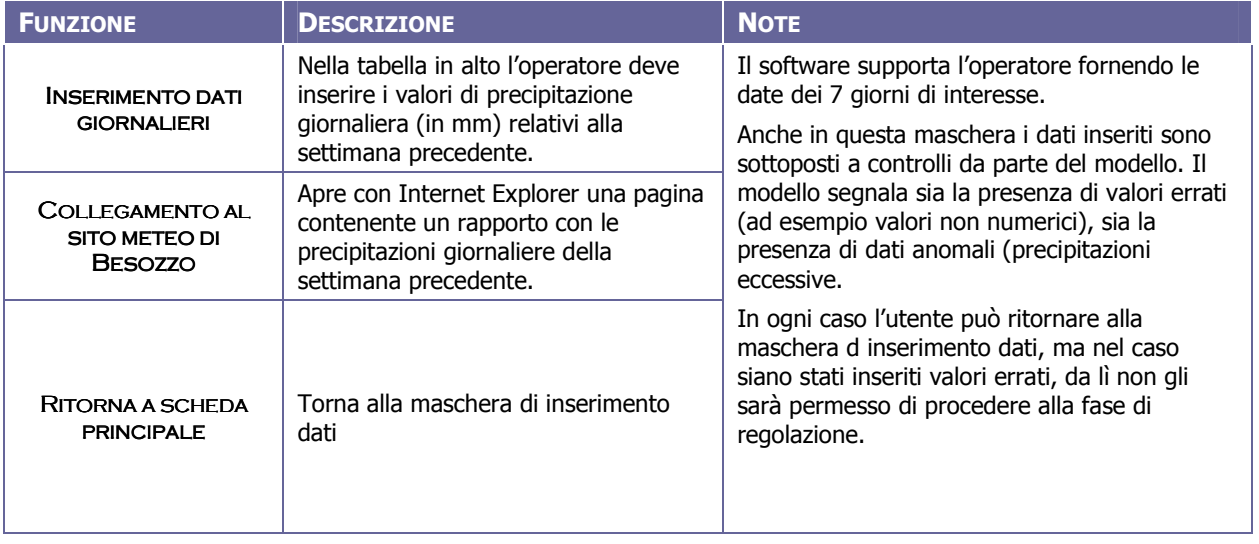

### NOTE GENERALI

La maschera si compone di due parti: una per l'inserimento dei dati (bianca e azzurra in alto) ed una in cui vengono visualizzati i messaggi di errore (verde e rossa in basso).

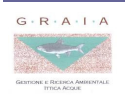

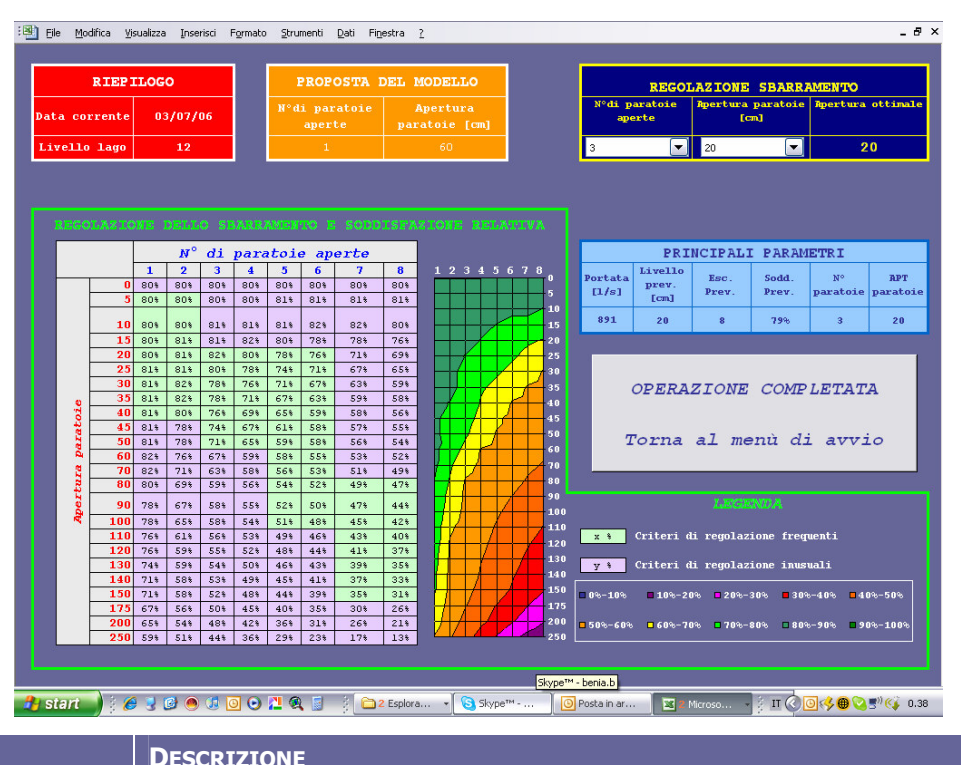

### PROCEDURA DI REGOLAZIONE DELLO SBARRAMENTO - REGOLAZIONE PARATOIE

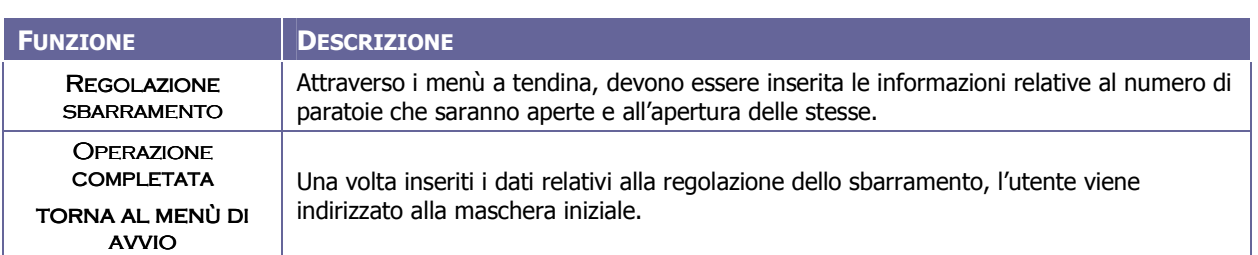

#### NOTE GENERALI

Questa maschera fornisce all'operatore gli elementi per regolare lo sbarramento in modo da avere il massimo beneficio nei confronti della componente naturalistica.

Nella finestra rossa in alto a sinistra sono riepilogati i dati relativi al livello del lago e data corrente.

Nella finestra arancione al centro, il modello indica quella che secondo lui potrebbe essere una soluzione efficiente; poiché il modello non è in grado di operare una "scelta intelligente" (fornisce il primo valore efficiente che trova), questa opzione deve essere utilizzata più per un confronto che come scelta di gestione.

L'operatore deve decidere come regolare lo sbarramento servendosi della tabella e del grafico presenti all'interno della maschera: deve individuare la soluzione per cui il beneficio è massimo (la combinazione n° di paratoie/apertura delle stesse a cui corrisponde il numero più alto), cercando di mantenersi all'interno dei criteri di gestione frequenti (celle verdi della tabella).

Dopo che l'operatore ha selezionato il numero di paratoie da tenere aperte, il modello indica l'apertura ottimale, valore che dovrebbe essere adottato dall'operatore in quanto è quello che garantisce il beneficio massimo.

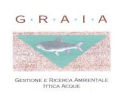

## CONTROLLI AVANZATI – MASCHERA INIZIALE

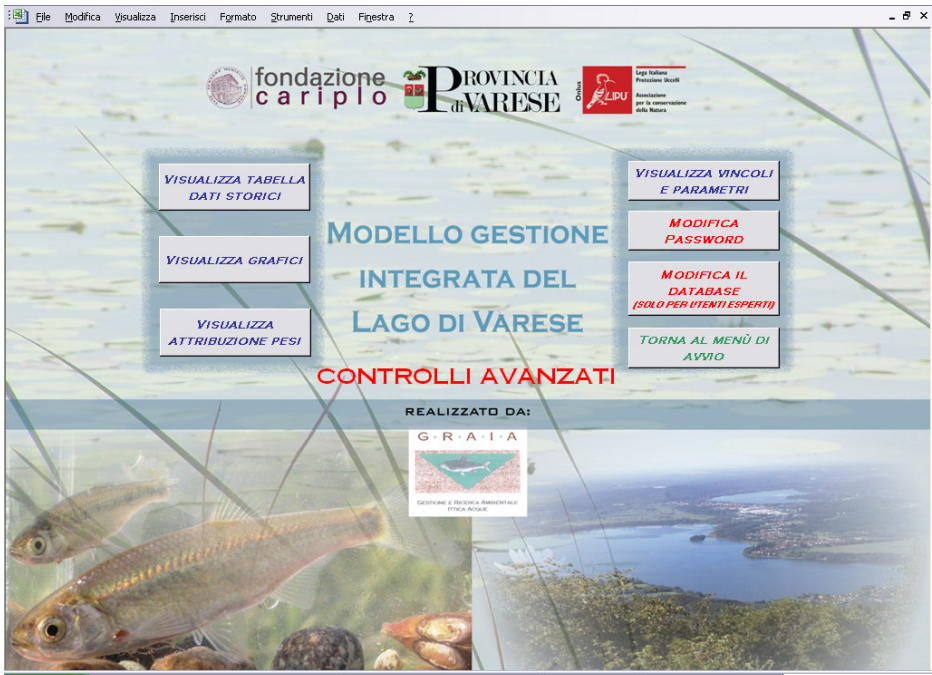

300000291 Posta in ar... **x** 2 Mcroso  $\frac{1}{2}$  IT  $\bigcirc$   $\bigcirc$   $\circ$   $\bigcirc$   $\bigcirc$ 2 Esplora... v Skype<sup>TH</sup> - $\mathscr{C}$ 

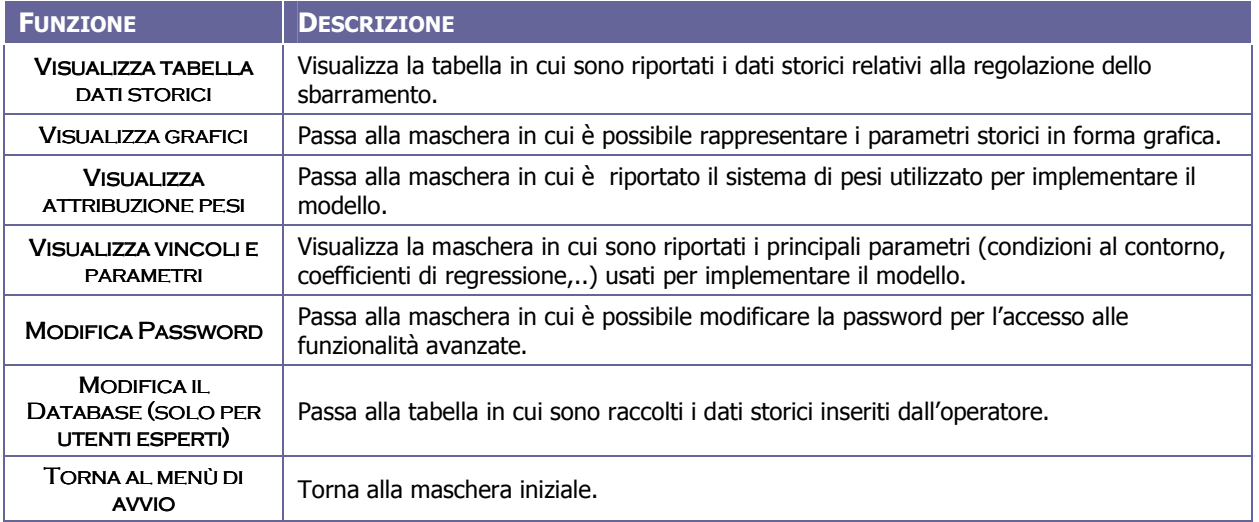

#### NOTE GENERALI

L'accesso a questa maschera (e quindi alle maschere cui si accede da qui) è riservato solo ad utenti che dispongono della password di accesso.

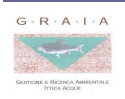

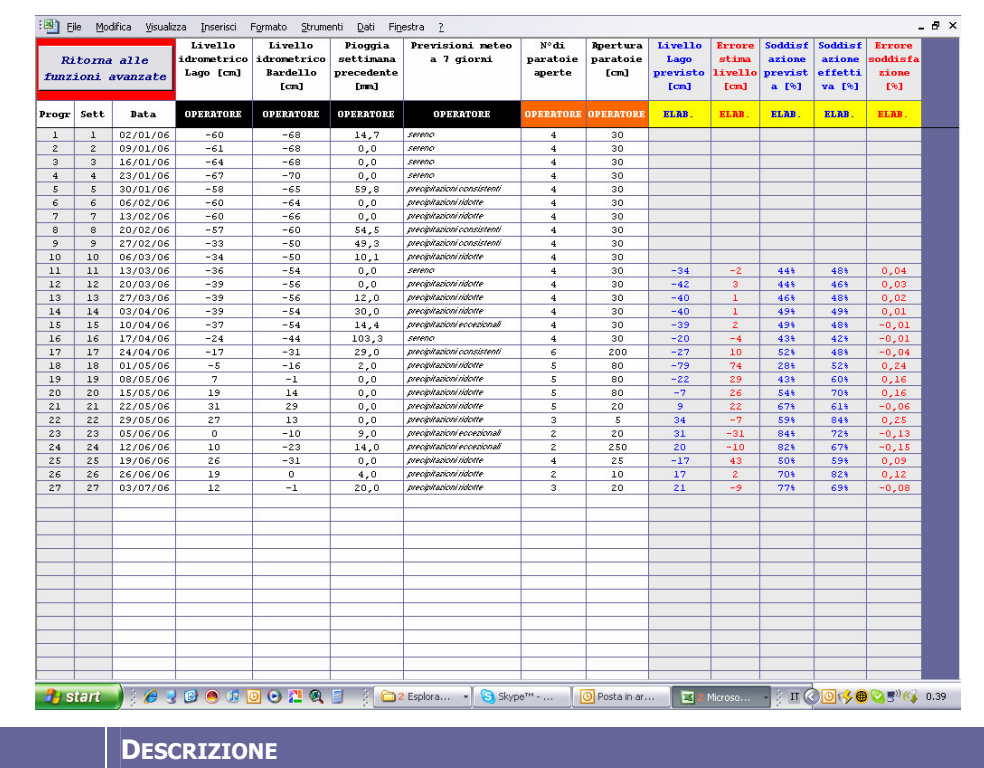

## CONTROLLI AVANZATI – TABELLA DATI STORICI

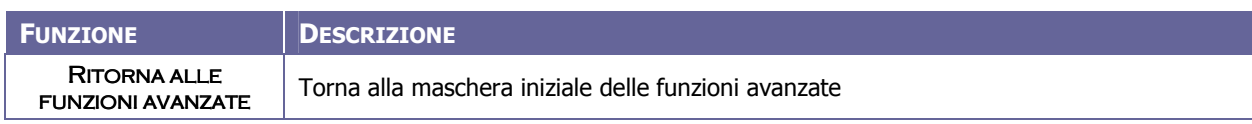

#### NOTE GENERALI

In questa maschera vengono presentati i dati storici registrati dal modello, sia quelli inseriti dall'operatore, sia i principali risultati delle elaborazioni svolte dal modello. In questa maschera non è in alcun modo possibile modificare i dati.

I parametri presentati nella maschera sono i seguenti:

- $\checkmark$  Indicatori temporali: numero progressivo della lettura, numero della settimana e data.
- $\checkmark$  Valori inseriti dall'operatore: livello idrometrico del lago, livello idrometrico del F. Bardello, precipitazioni settimanali e previsioni meteo.
- $\checkmark$  Parametri relativi alla regolazione dello sbarramento: numero di paratoie aperte e apertura delle stesse;
- $\checkmark$  Elaborazioni idrauliche: livello previsto e scostamento tra questo e il livello rilevato.
- $\checkmark$  **Elaborazioni ecologiche**: livello di soddisfazione reale, livello di soddisfazione previsto e scostamento tra i due.

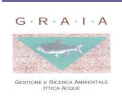

## CONTROLLI AVANZATI – GRAFICI

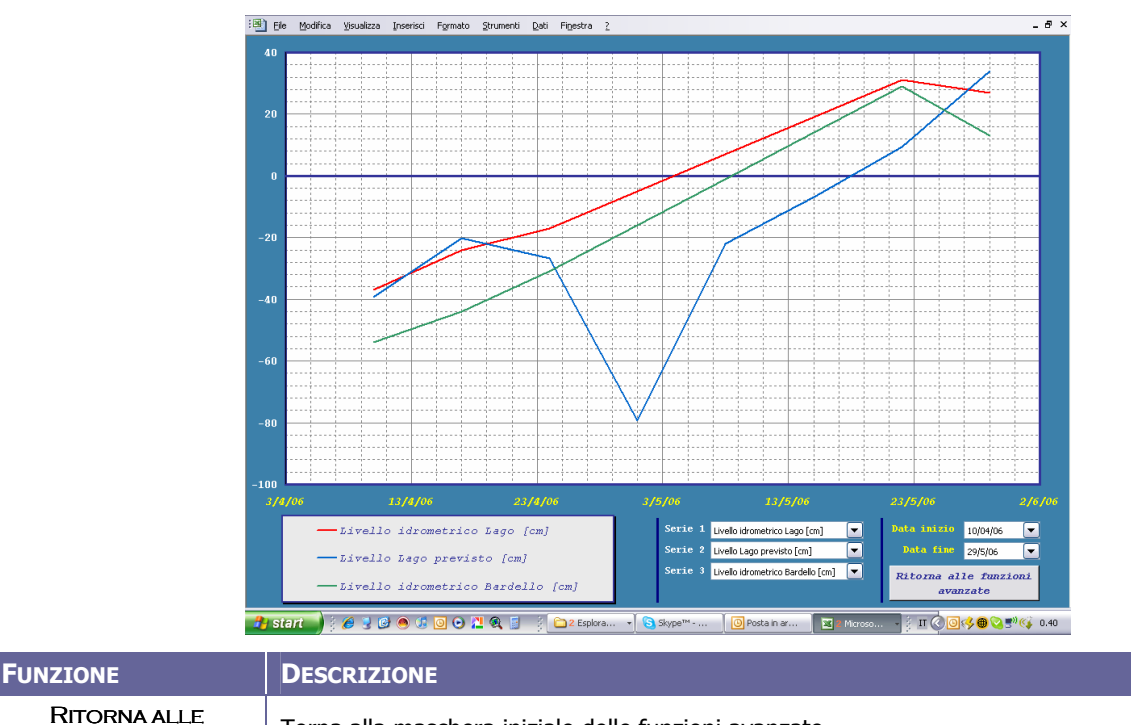

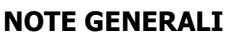

FUNZIONI AVANZATE

In questa maschera è possibile visualizzare in forma grafica i dati storici registrati dal modello. I parametri che possono essere tracciati nel grafico sono i seguenti:

Torna alla maschera iniziale delle funzioni avanzate

- $\checkmark$  livello idrometrico del lago (rilevato)
- $\checkmark$  livello idrometrico del lago (previsto)
- $\checkmark$  scostamento tra livello del lago rilevato e quello previsto
- $\checkmark$  livello idrometrico del F. Bardello
- $\checkmark$  precipitazioni settimana precedente
- $\checkmark$  numero di paratoie aperte
- $\checkmark$  apertura delle paratoie
- $\checkmark$  portata defluente
- $\checkmark$  livello di soddisfazione reale
- $\checkmark$  livello di soddisfazione previsto
- $\checkmark$  scostamento tra il livello di soddisfazione reale e quello previsto
- $\checkmark$  nessun valore

L'utente può decidere di visualizzare nel grafico fino a tre parametri contemporaneamente tra quelli sopra elencati. È anche possibile scegliere l'intervallo temporale di interesse.

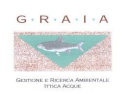

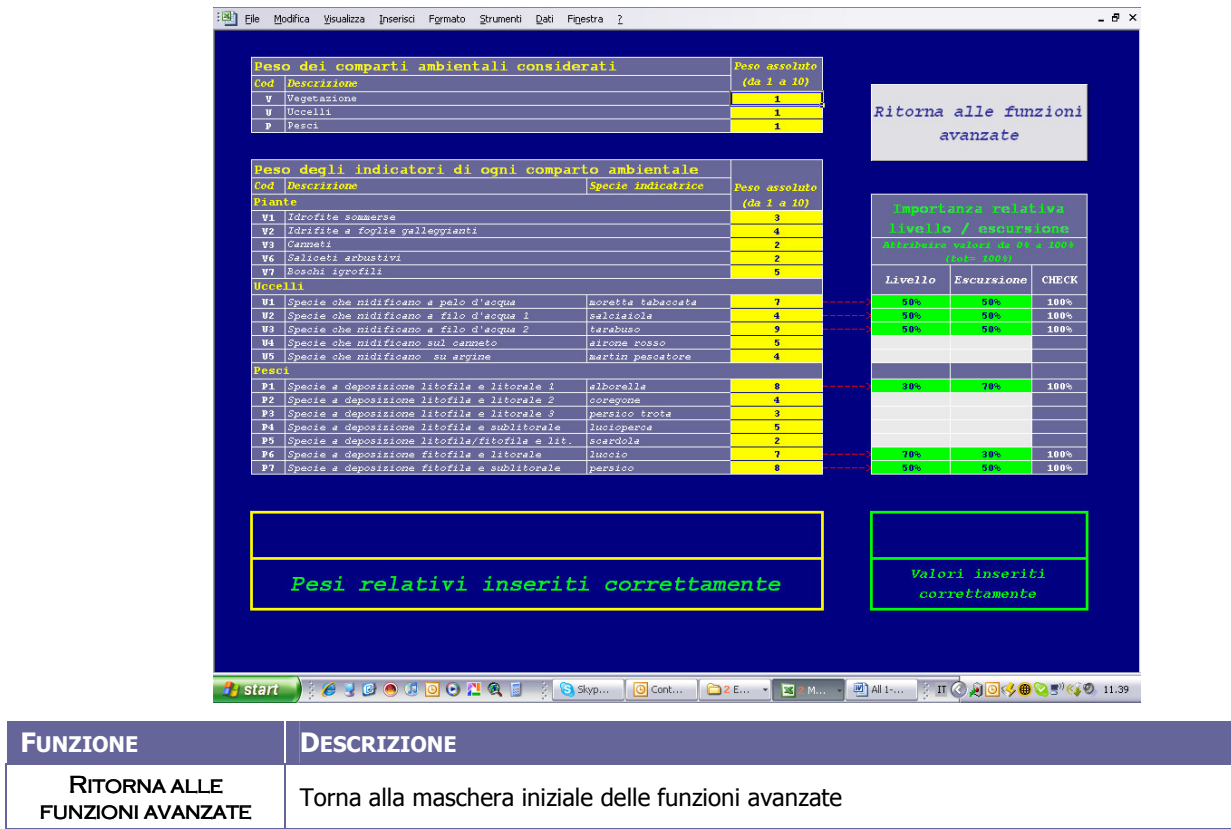

## CONTROLLI AVANZATI – ATTRIBUZIONE PESI

#### NOTE GENERALI

In questa maschera è possibile visualizzare e modificare i pesi utilizzati dal modello per il calcolo del livello di soddisfazione. Per una descrizione del significato di questi parametri, si rimanda alla relazione generale.

Il modello esegue dei controlli sui valori inseriti (rispetto dei limiti superiori e inferiori, presenza di caratteri validi, …).

Si raccomanda comunque di modificare i valori solo se strettamente necessario e di prestare la massima attenzione nel farlo.

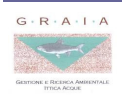

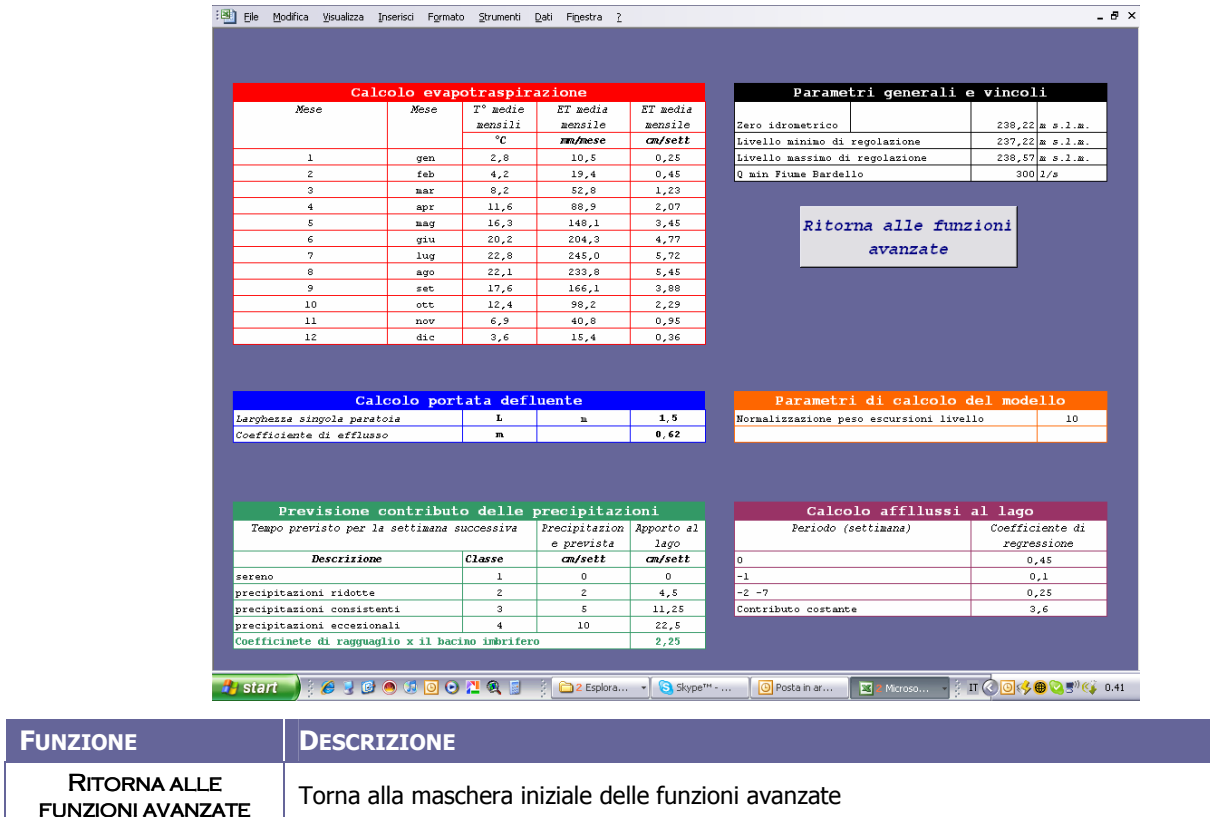

## CONTROLLI AVANZATI – VINCOLI E PARAMETRI

#### NOTE GENERALI

In questa maschera vengono presentati i principali parametri e le condizioni al contorno utilizzati per implementare il modello. Non è in alcun modo possibile modificare i dati.

I parametri presentati nella maschera sono i seguenti:

- $\checkmark$  parametri per il calcolo dell'evapotraspirazione: temperature medie mensili e evapotraspirazione media mensile;
- $\checkmark$  caratteristiche idrauliche dello sbarramento: larghezza delle paratoie e coefficiente di efflusso adottato per il calcolo della portata defluente
- $\checkmark$  parametri per il calcolo del contributo delle precipitazioni dirette: precipitazione media associata alle classi meteo utilizzate e coefficiente di ragguaglio del bacino imbrifero;
- $\checkmark$  condizioni al contorno: quota dello zero idrometrico, livello minimo e massimo di regolazione, portata minima da rilasciare nel F. Bardello;
- $\checkmark$  parametri di calcolo del modello: coefficiente per il ragguaglio del grado di soddisfazione dovuto alle escursioni di livello;
- $\checkmark$  afflussi al lago: coefficienti di regressione per il calcolo degli afflussi al lago in funzione delle precipitazioni pregresse.

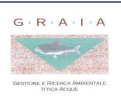

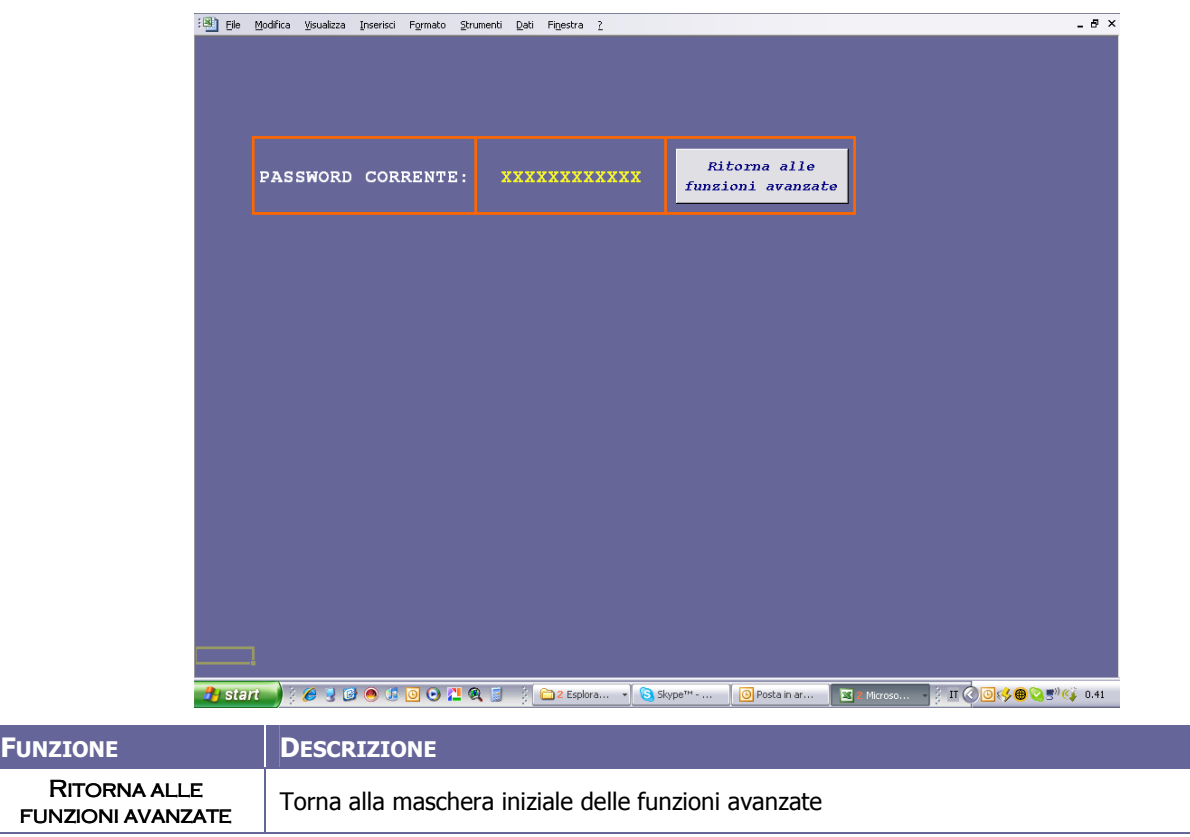

## CONTROLLI AVANZATI – MODIFICA PASSWORD

#### NOTE GENERALI

Viene visualizzata la password corrente per l'accesso alle funzioni avanzate. Da questa schermata è possibile modificare la password di accesso.

Nel caso si modifichi la password, si consiglia di annotarsi la nuova password.

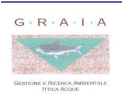

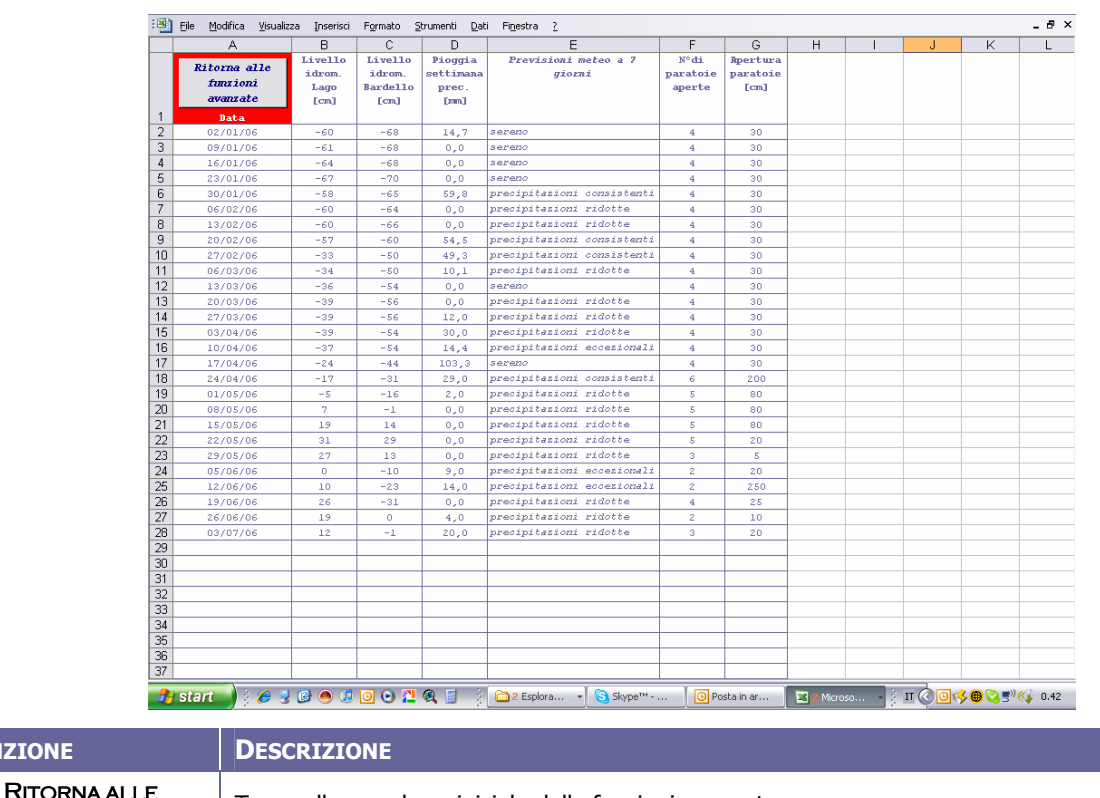

## CONTROLLI AVANZATI – MODIFICA IL DATABASE

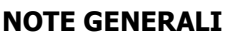

FUNZIONI AVANZATE

**FUNZIONE** 

In questa schermata sono conservati e archiviati tutti i dati immessi nel modello. Si raccomanda di accedervi solo nei casi in cui sia necessario modificare dati precedentemente inseriti. In particolare è preferibile evitare di modificare i dati (non sarebbe possibile effettuare la procedura di regolazione ottimale dello sbarramento), ma si suggerisce di cancellare completamente la riga (o le righe) che contengono i dati errati.

Per eliminare valori errati è sufficiente selezionare le celle da cancellare e premere il tasto "Canc".

Torna alla maschera iniziale delle funzioni avanzate

In nessun caso deve essere modificata la struttura del foglio di lavoro (inserire o eliminare righe e colonne).

## Ogni operazione svolta su questa tabella è irreversibile e, se eseguita in modo non corretto, può danneggiare l'intero sistema di calcolo.

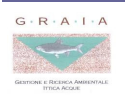